### 「合成チャートを一括作成する」

JPソフトには、複数の銘柄を1つにまとめる合成チャートという考え方があります。

これは、仕掛けた銘柄を1つ1つバラバラにみていくのではなく、1つにまとめてしま いそのチャート1本を見て、手仕舞いを判断する。というものです。

合成チャートを作成するには、「ユーザー銘柄合成」を使います。

過去の会報でも何回か紹介していますので、主な使い方はそちらをご覧下さい。

# ソフト利用事例集 http://www.neuralnet.co.jp/howjp/index.html

今回は、合成チャートが1つではなく、複数ある場合についてそれらを一括作成する機 能を紹介します。

#### ■ユーザー銘柄合成

通常、合成チャートは、1つ1つ作成します。

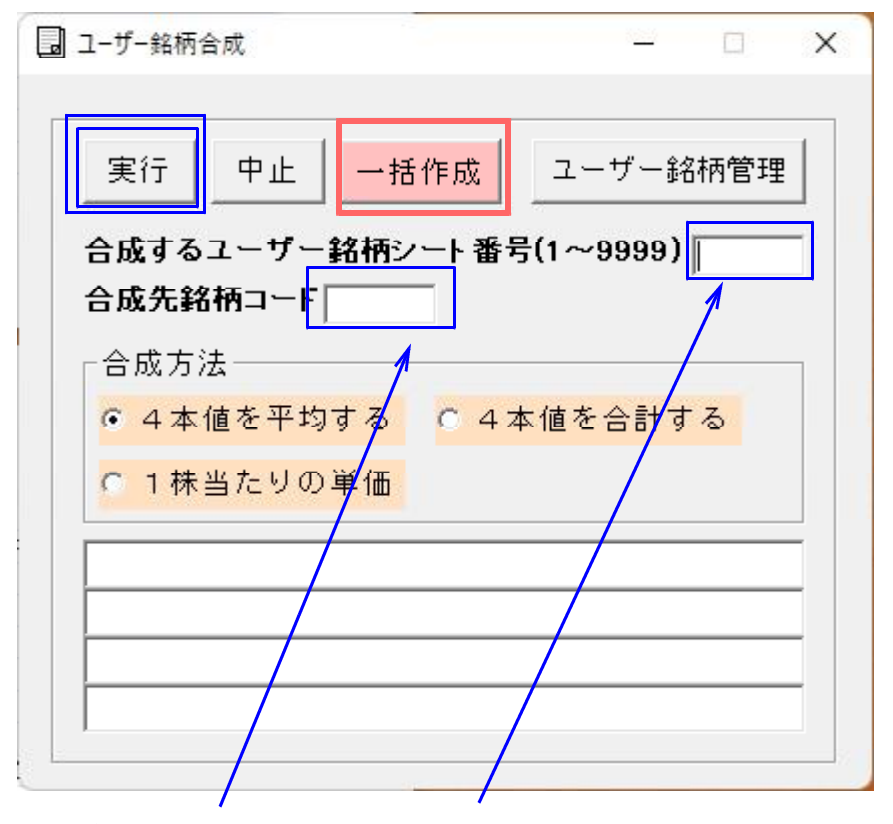

ユーザー銘柄シートと、銘柄コード番号を入力し、「実行」します。 これで1セットです。

複数この組み合わせがある場合、1つ1つ入力を変更していくのは、面倒な作業です。 そこで、「一括作成」の出番です。

#### ■一括作成

この機能は、ユーザー銘柄シート番号と銘柄コード番号を入力しておくと、一括で合成 チャートを作成してくれるものです。

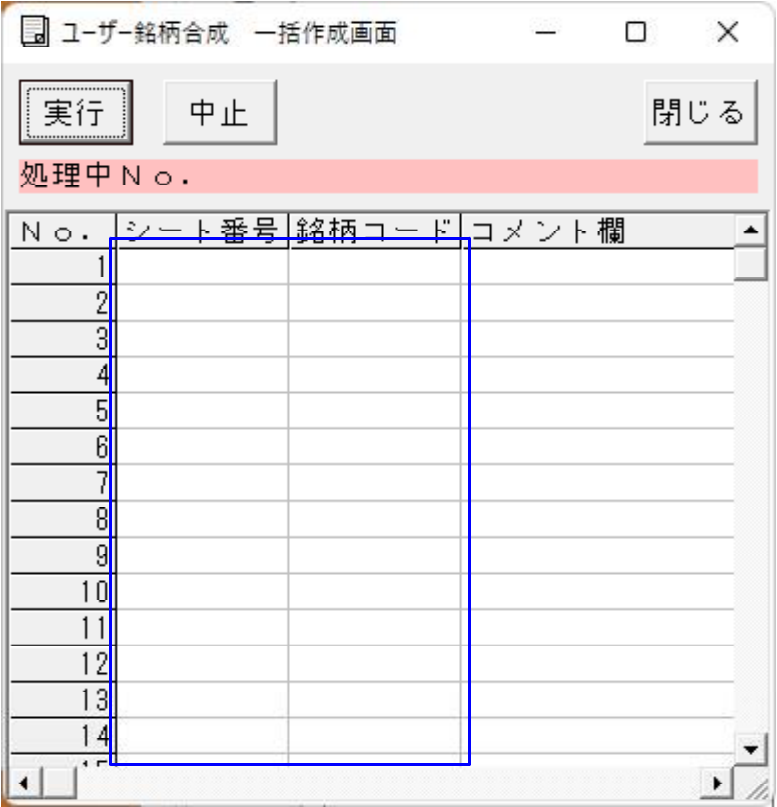

今回は、例として225採用銘柄のうち、株価の高い銘柄群と、安い銘柄群を分け、 合成チャートを一括作成してみます。

5月31日を基準日として株価の高い上位10銘柄、安い10銘柄をあらかじめユーザ ー銘柄にセットしておきます。

「絞り込み検索」を使い、ユーザー銘柄へセットします。

株価の高い銘柄群は、ユーザー銘柄1番シートへセット

株価の安い銘柄群は、ユーザー銘柄2番シートへセット

### 「61.検索対象銘柄選択」をクリックします。

日経平均採用銘柄を選択します。

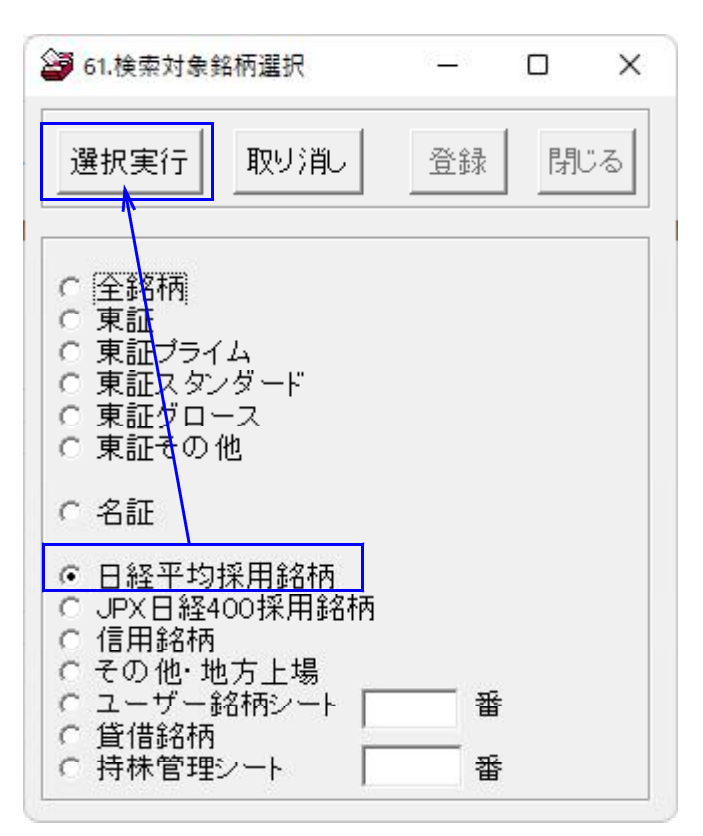

### 「78.相場欄計算」をクリックします。

「検索種別・日付」で5月を選択します。そして「実行」します。

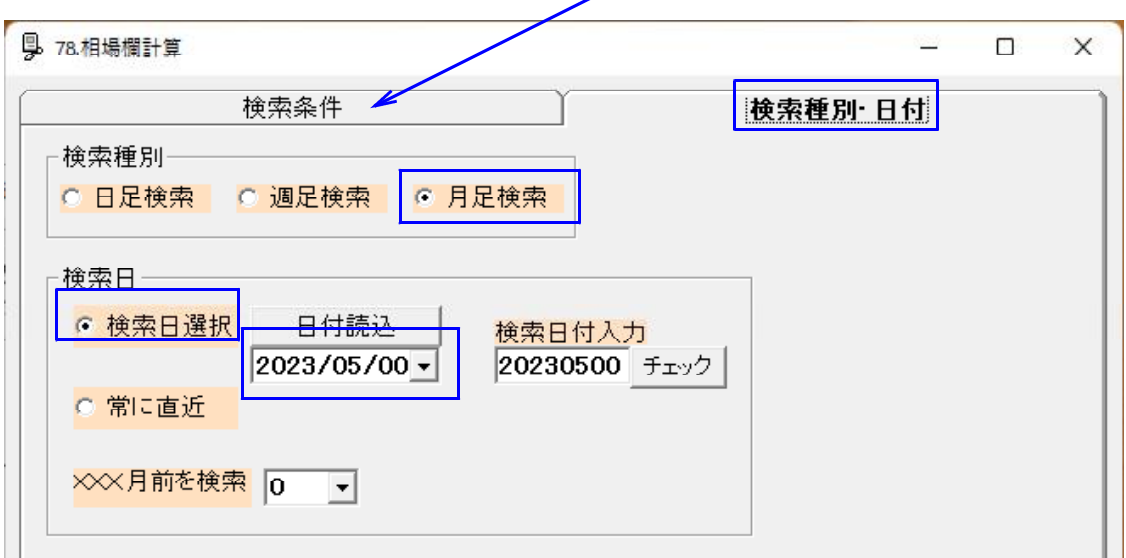

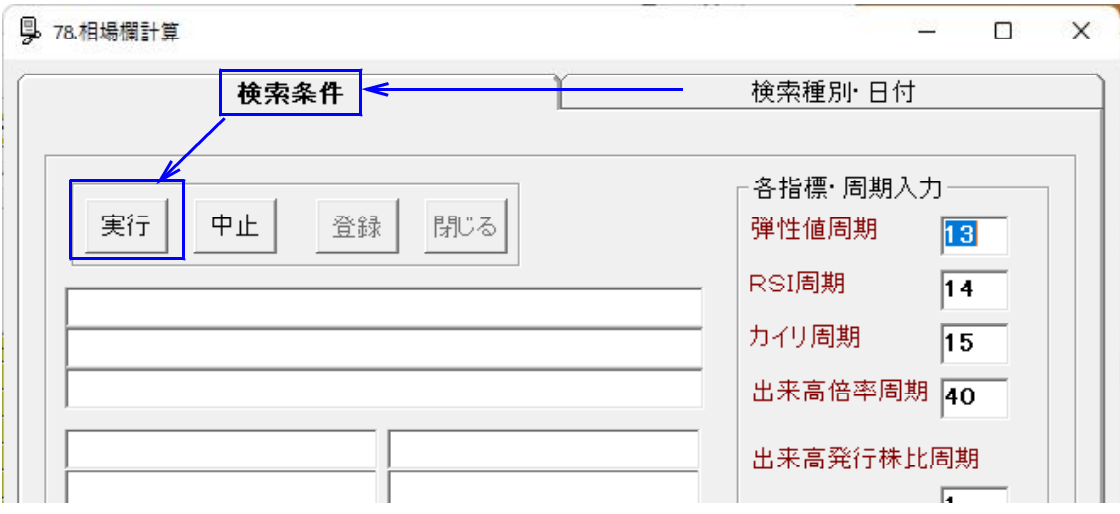

## 「79.相場欄表示」をクリックし、「月足」選択します。

そして、「降順」→「終値」の順でクリック。下記となります。

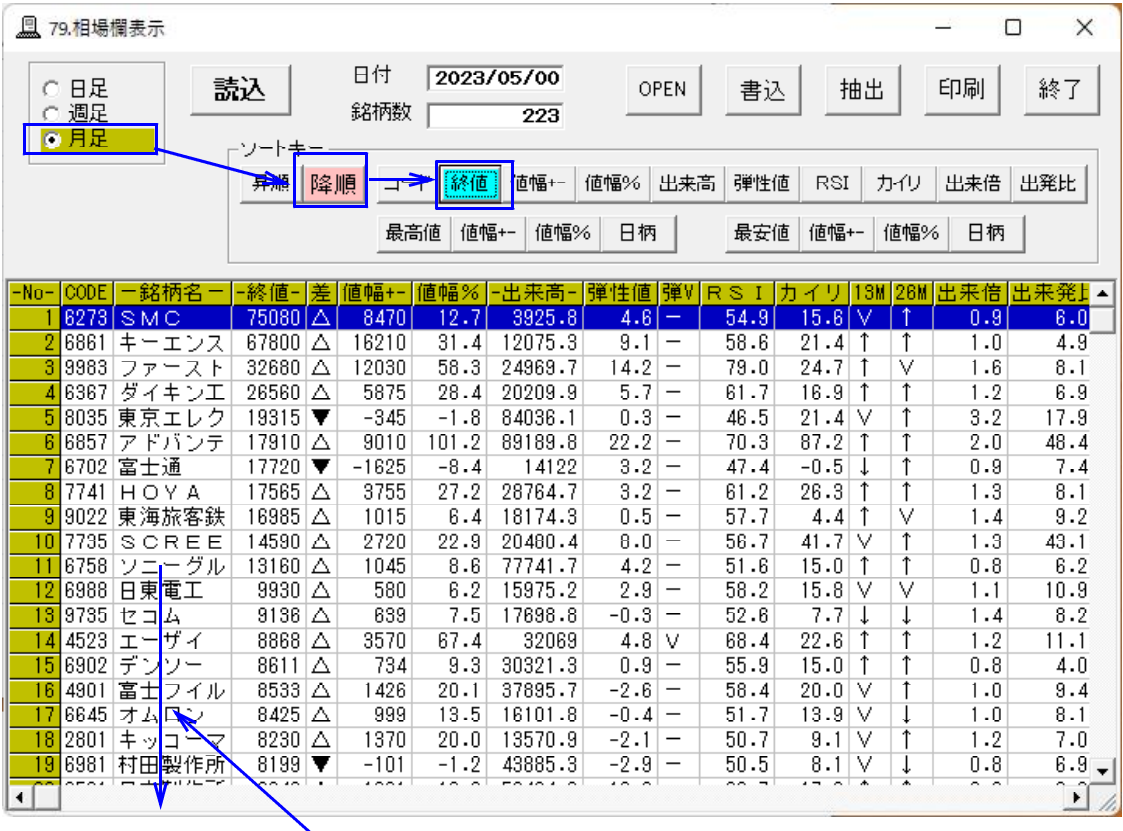

11番目以降をドラッグして選択後、右クリックから「削除」を左クリックし、 削除します。

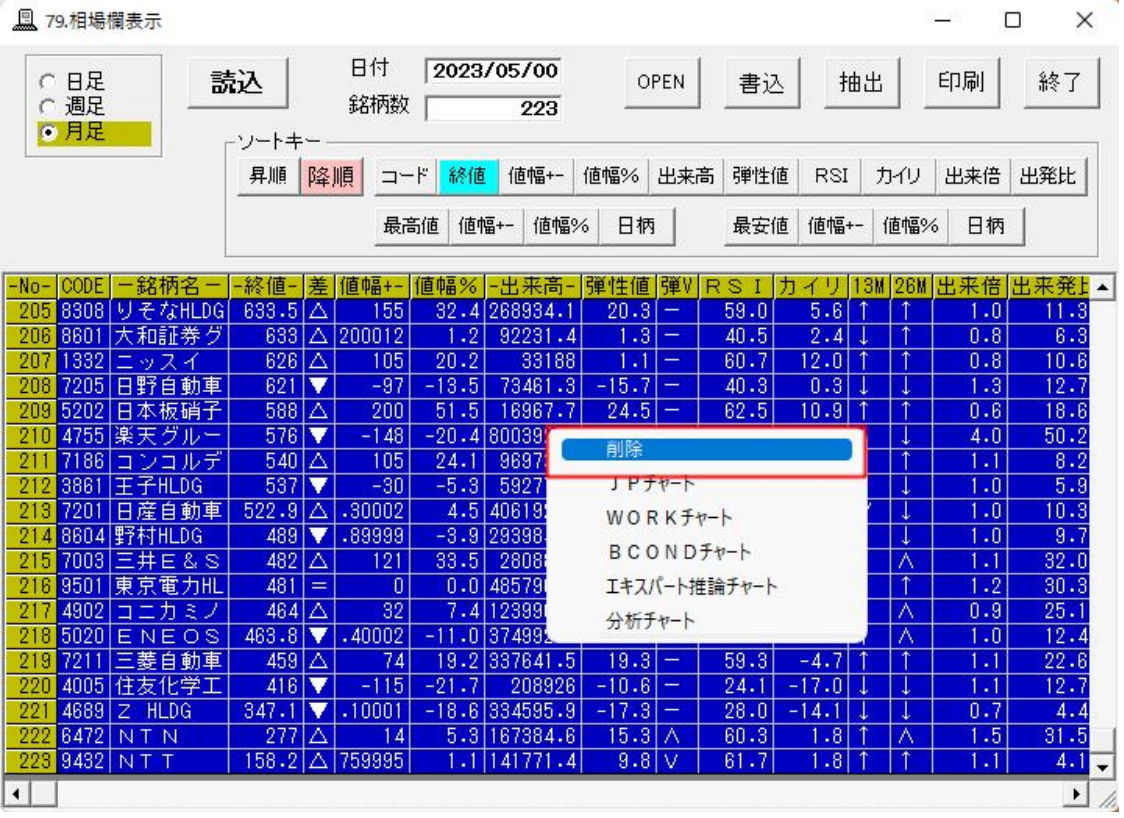

こうなります。 「書込」をクリックし、保存します。 クリック しょうしょう

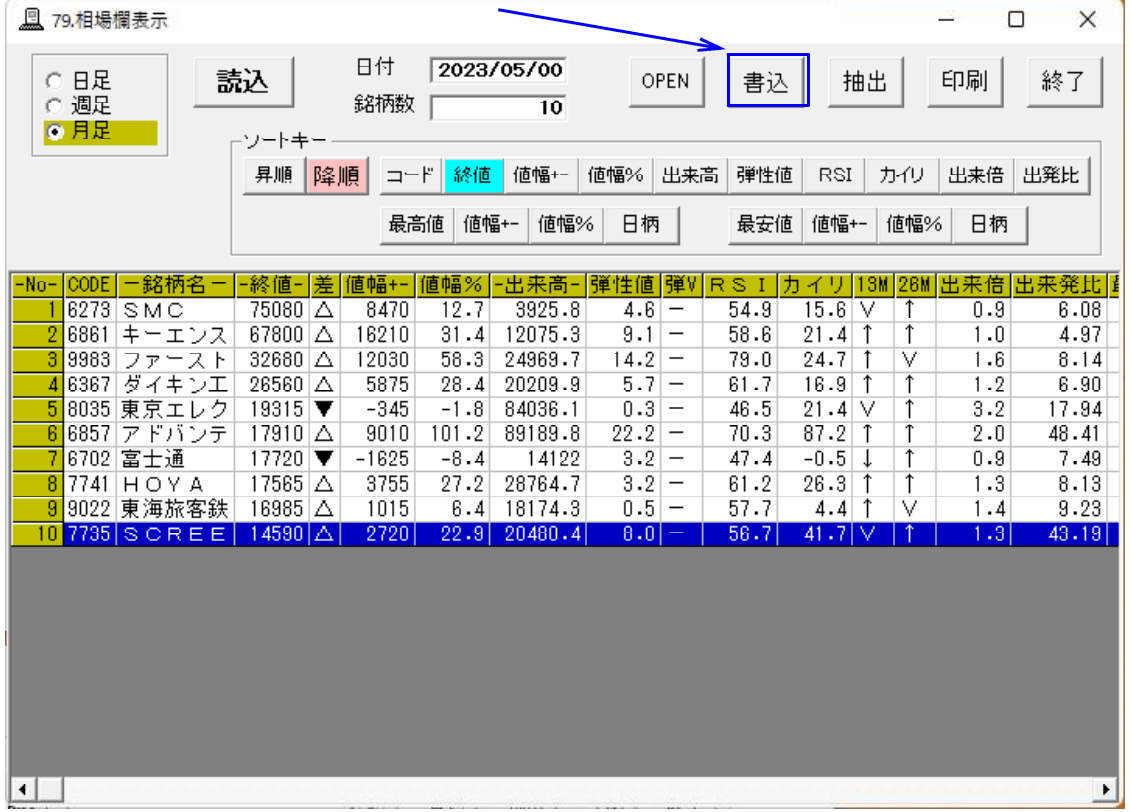

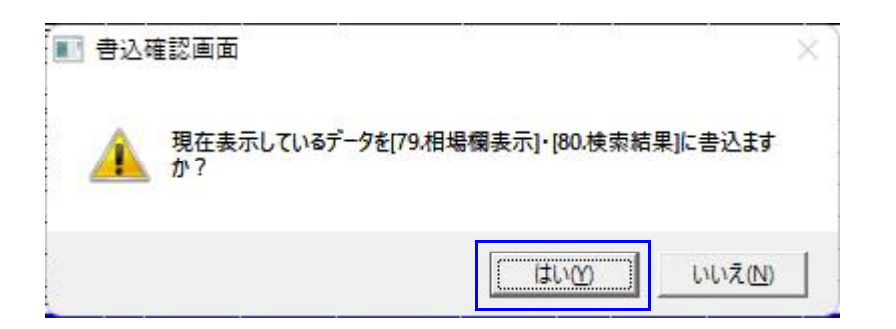

### 「74.検索結果→銘柄シート」をクリックします。

下記のように入力し、「実行」をクリックします。 ※コメントは入力しなくてもいいです。

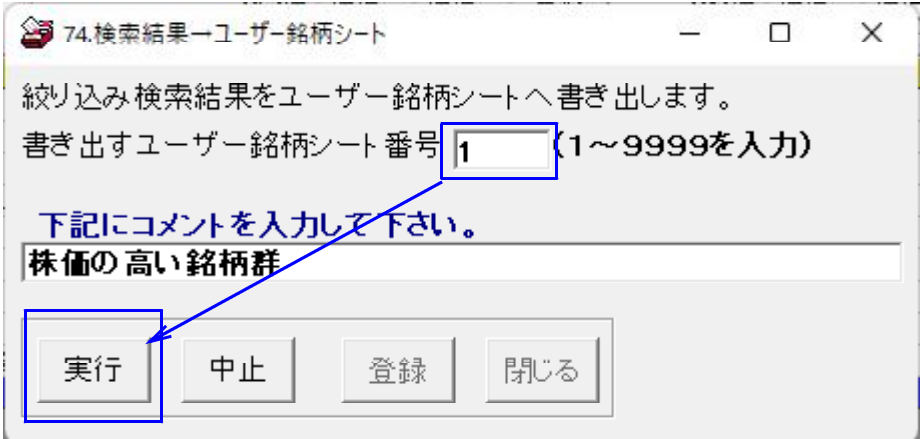

ここまでの作業で、ユーザー銘柄シート1番に株価の高い銘柄がセットされました。 続けて、2番に株価の安い銘柄をセットします。※手順は割愛します。

### ■ユーザー銘柄管理

それぞれの銘柄シートはこうなります。

5月末 株価の高い銘柄群 1番シート

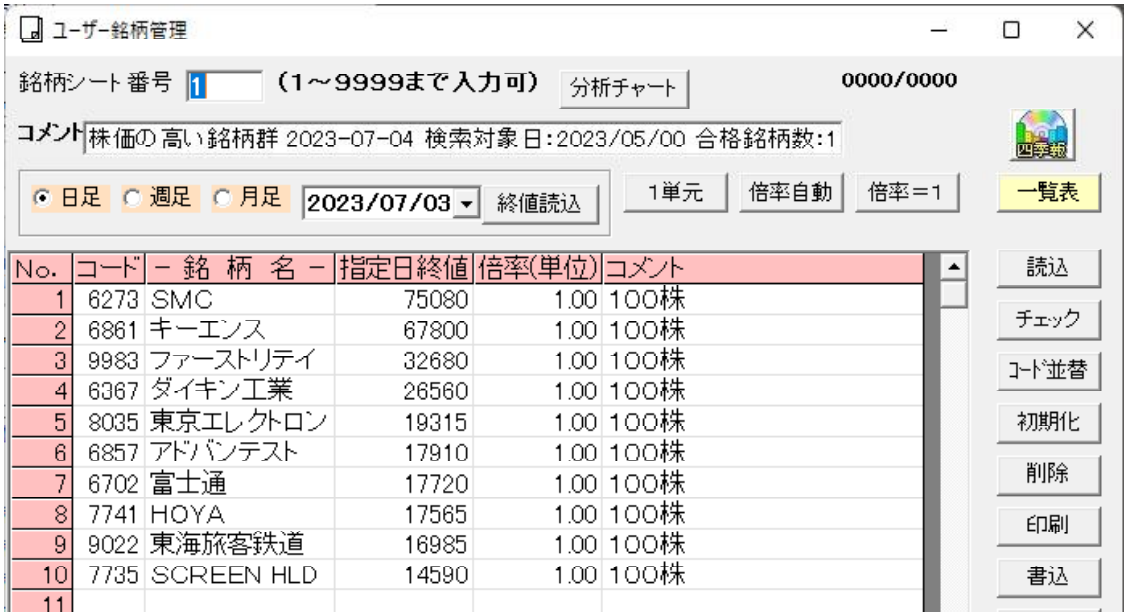

### 5月末 株価の安い銘柄群 2番シート

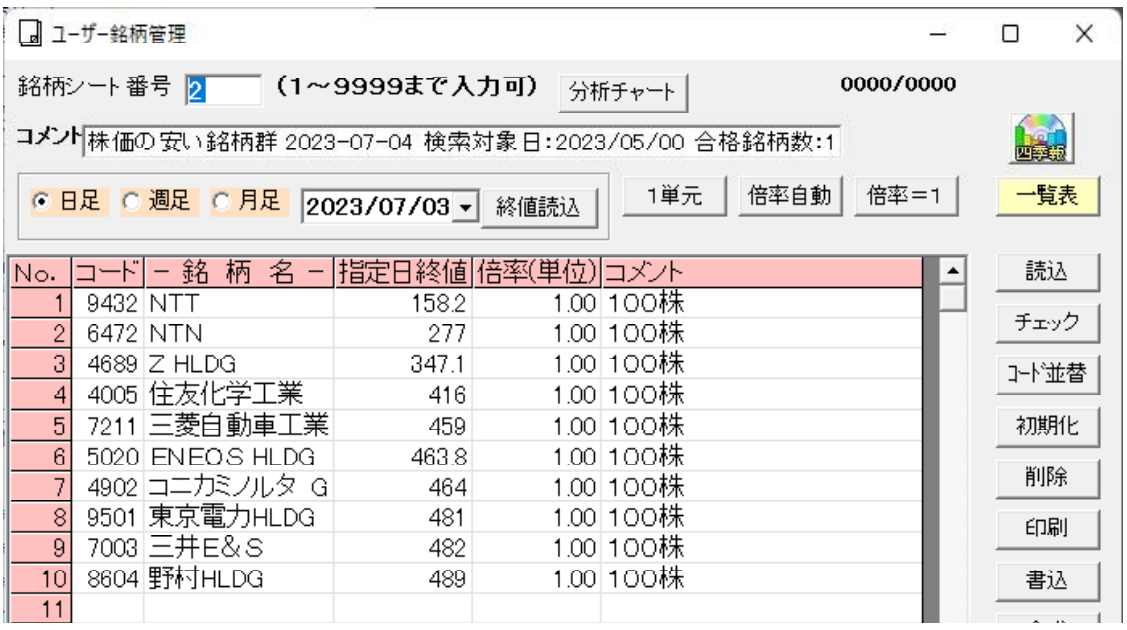

「ユーザー銘柄合成」の「一括作成」の画面に戻り、

株価の高い銘柄群の合成チャートはコード番号1151番へ

株価の安い銘柄群の合成チャートはコード番号1152番へセットします。 下記のように入力します。

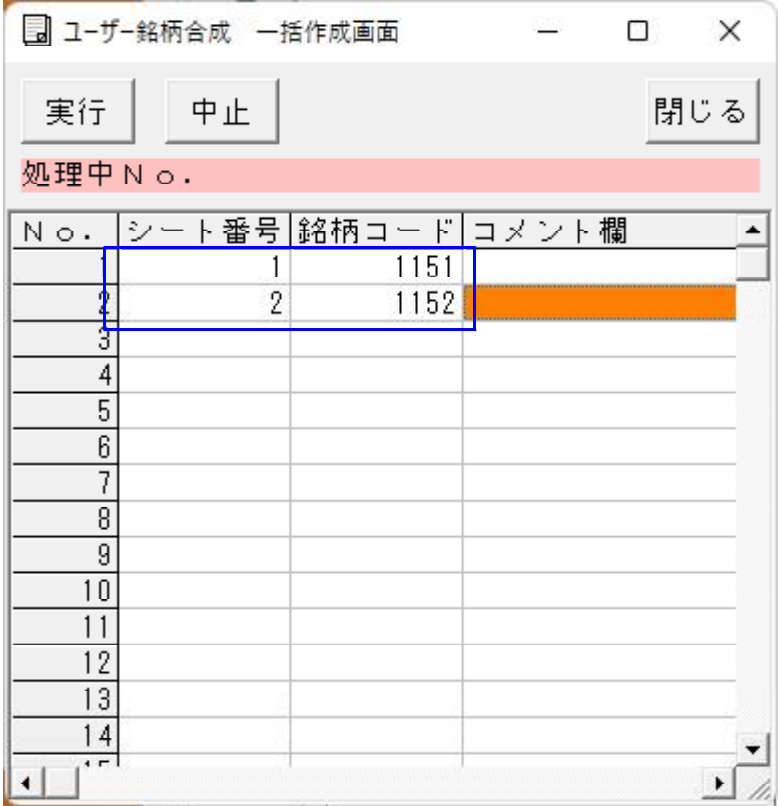

入力を間違えた場合は、DELETE キーを押して消します。

または、消したいセルを複数選択し、右クリックから「内容消去」を左クリックし一気 に消す事も出来ます。。

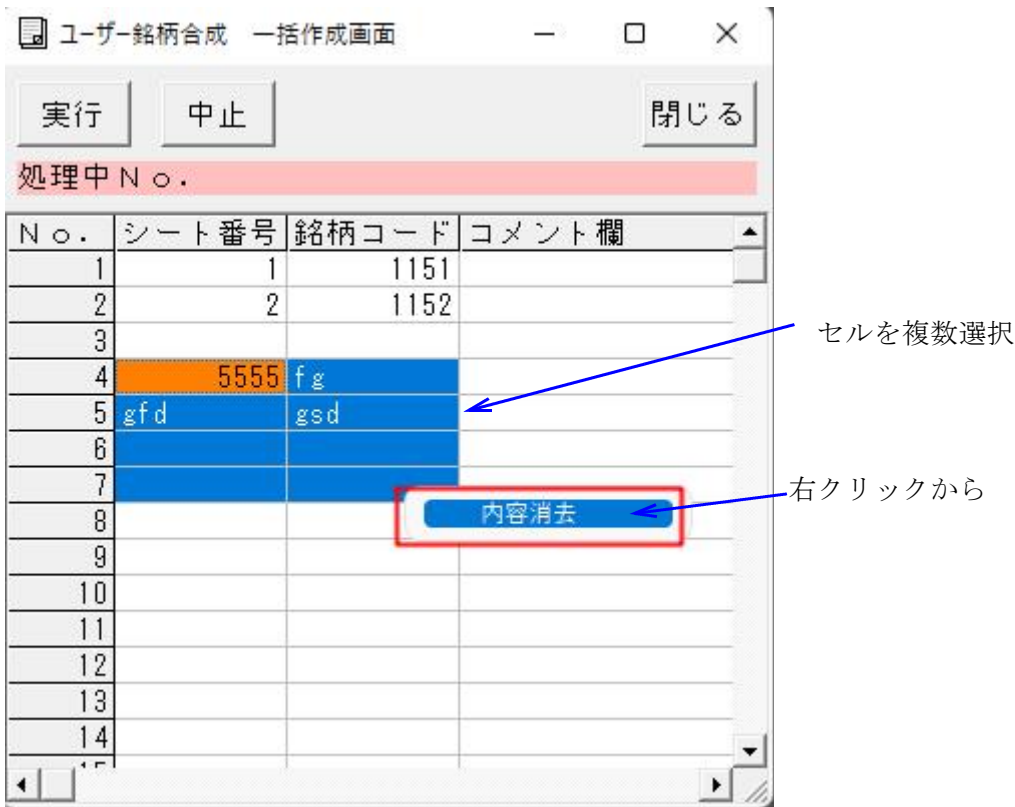

合成チャートを作成しますので、「実行」をクリックします。

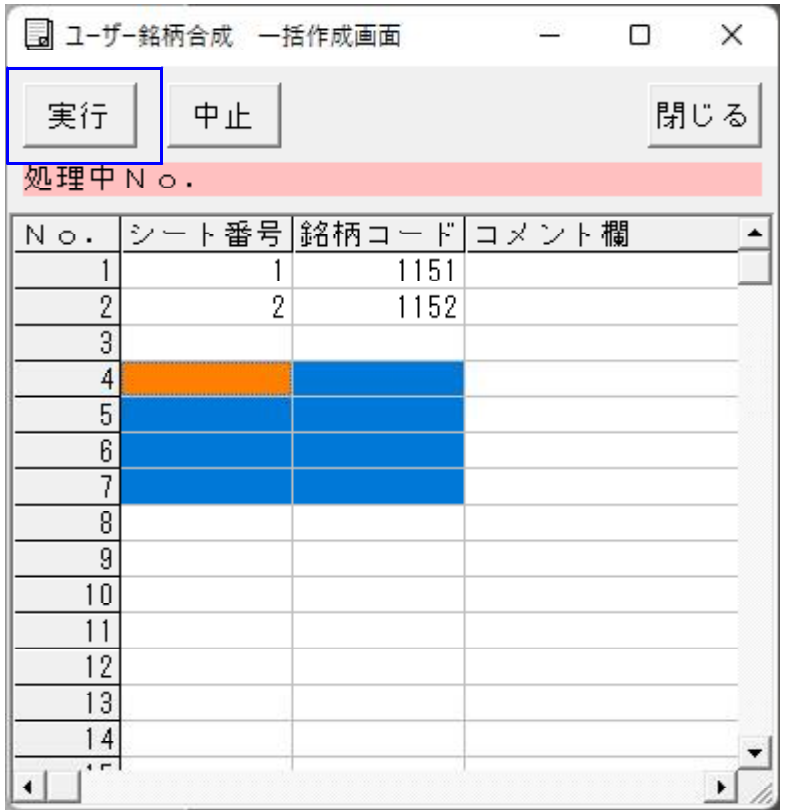

「ユーザー銘柄合成」の画面を見てみると、こうなっています。

今回は、2セットのみだったのですぐに終わります。

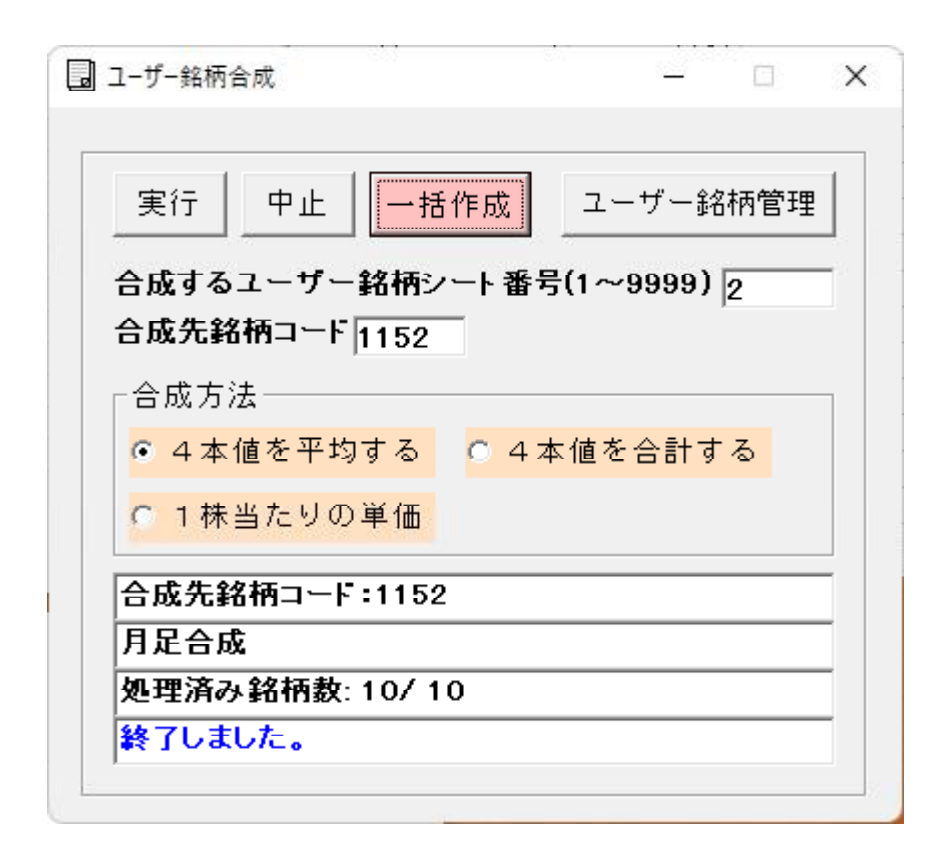

ここまでの手順で、株価の高い銘柄群は1151、株価の安い銘柄群は1152へ合成 チャートとして作成されました。

今回は、「4本値を平均する」としましたが、他の選択も出来ます。

「一括作成」する前に、この画面でどう合成したいのかを選択しておいてください。

「4本値を合計する」、「1株当たりの単価」を選択出来ます。

「閉じる」をクリックします。

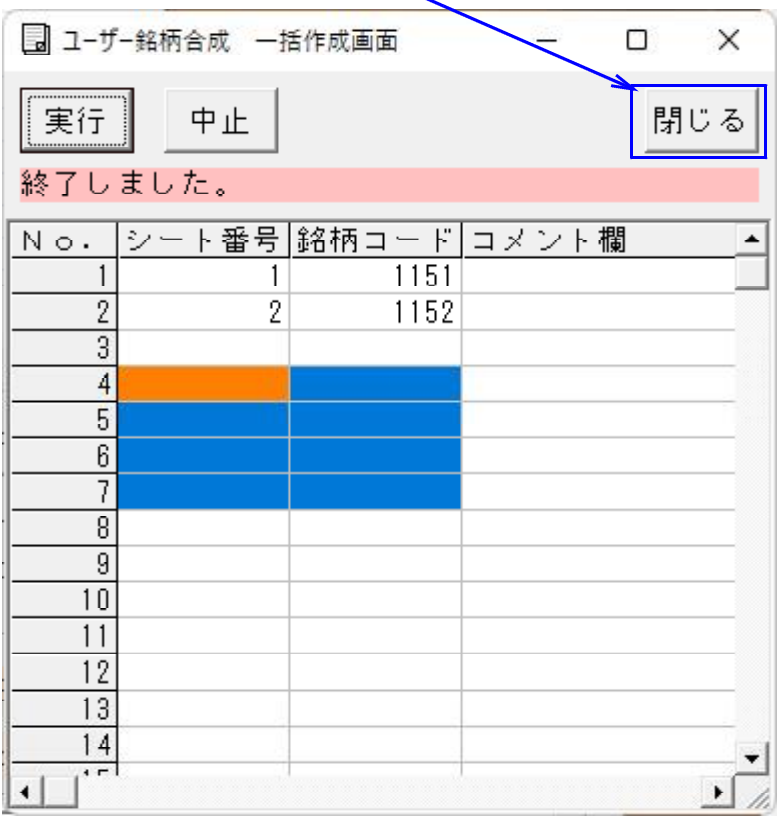

#### 「閉じる」をクリックしないと、入力した内容が保存されません。

保存しない場合は、「中止」をクリックするか、「×」で画面を閉じてください。 分析チャートから、それぞれのチャートを見ていきましょう。

### ※一括作成出来る合成チャートの組み合わせは、100セットまでです。

### 1151 株価の高い銘柄群

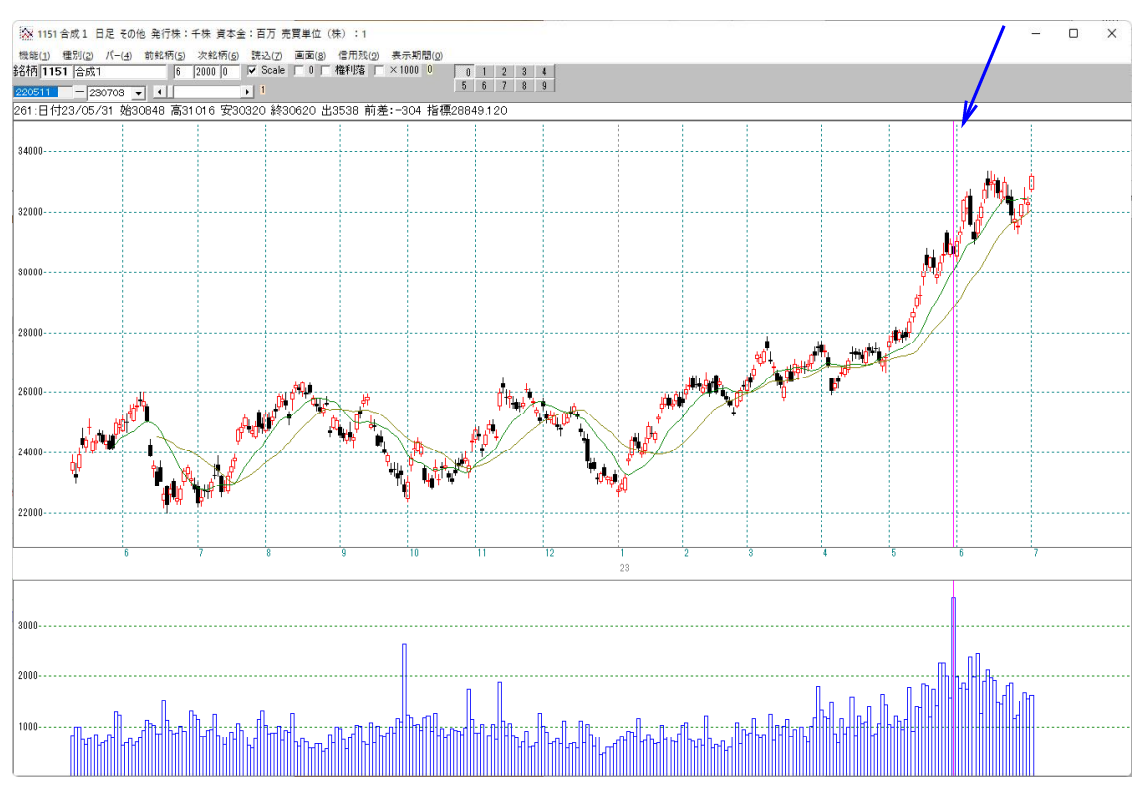

### 1152 株価の安い銘柄群 5月31日

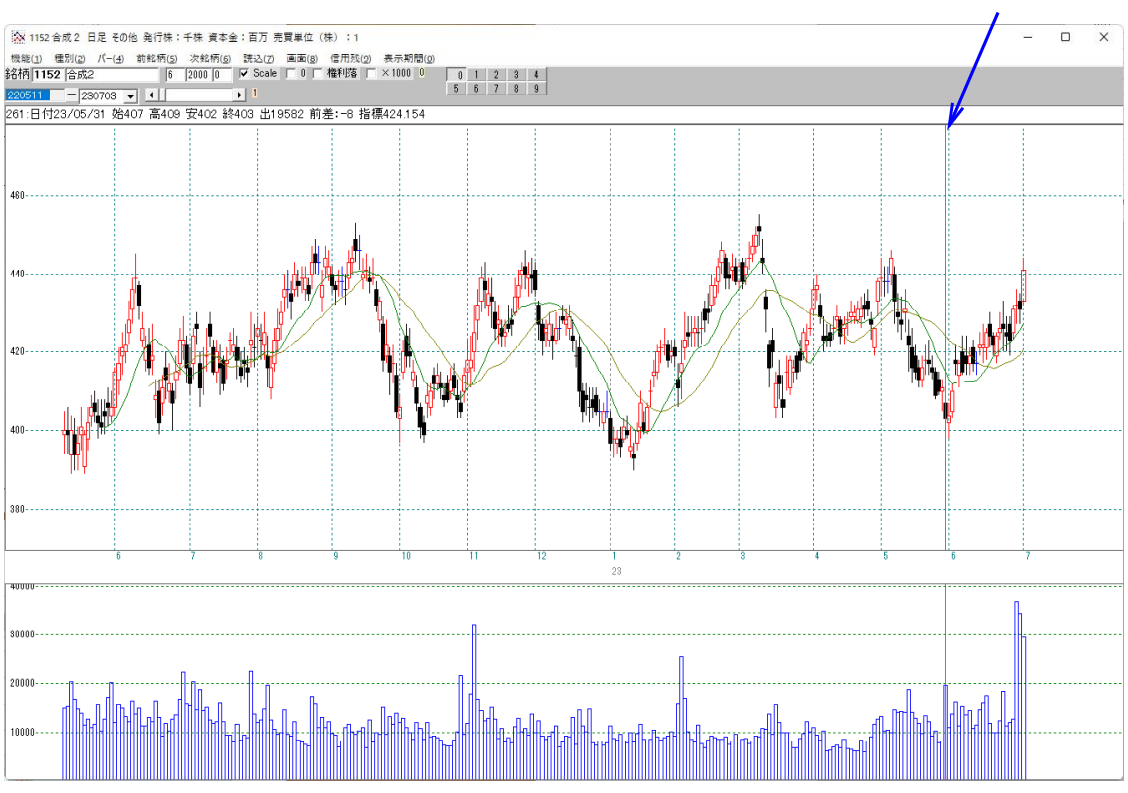

#### 5月31日

指標「139.指定日%変動株価比較」を使い、上昇率を調べてみます。 基準日は5月31日です。

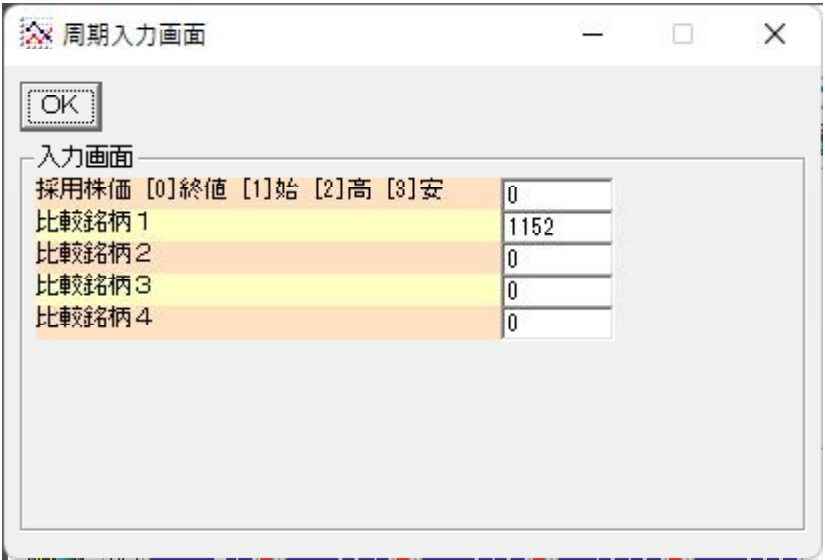

6月の上昇率は、どちらも同じ程度となりました。差は1%ほど

5月31日

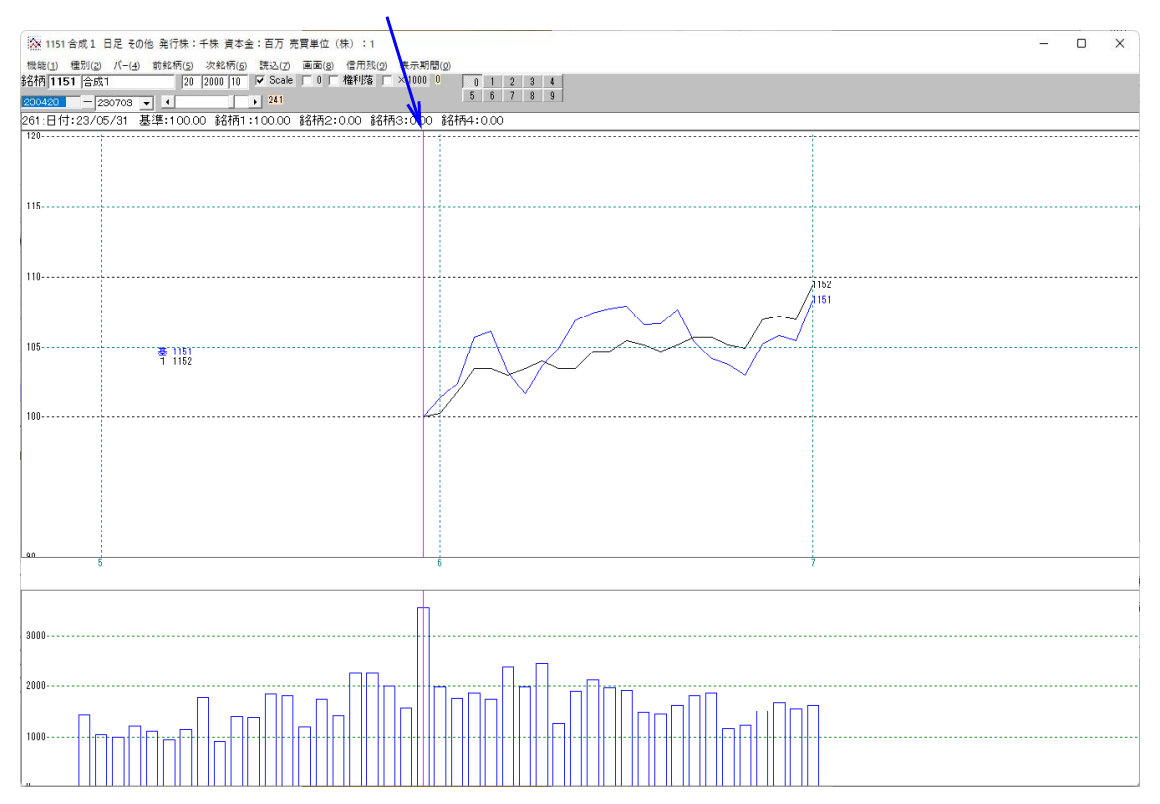